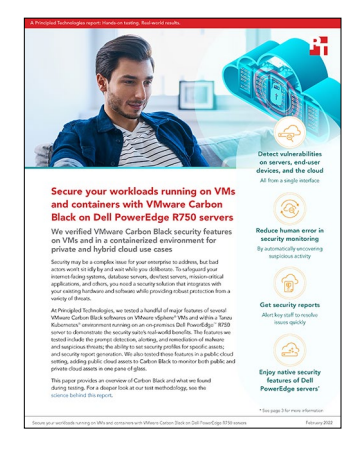

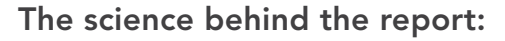

Secure your workloads running on VMs and containers with VMware Carbon Black on Dell PowerEdge R750 servers

This document describes what we tested, how we tested, and what we found. To learn how these facts translate into real-world benefits, read the report [Secure your workloads running on VMs and containers with VMware](http://facts.pt/WTG9n01)  [Carbon Black on Dell PowerEdge R750 servers.](http://facts.pt/WTG9n01)

We concluded our hands-on testing on January 14, 2022. During testing, we determined the appropriate hardware and software configurations and applied updates as they became available. The results in this report reflect configurations that we finalized on December 10, 2021 or earlier. Unavoidably, these configurations may not represent the latest versions available when this report appears.

# System configuration information

Table 1: Detailed information on the system we tested.

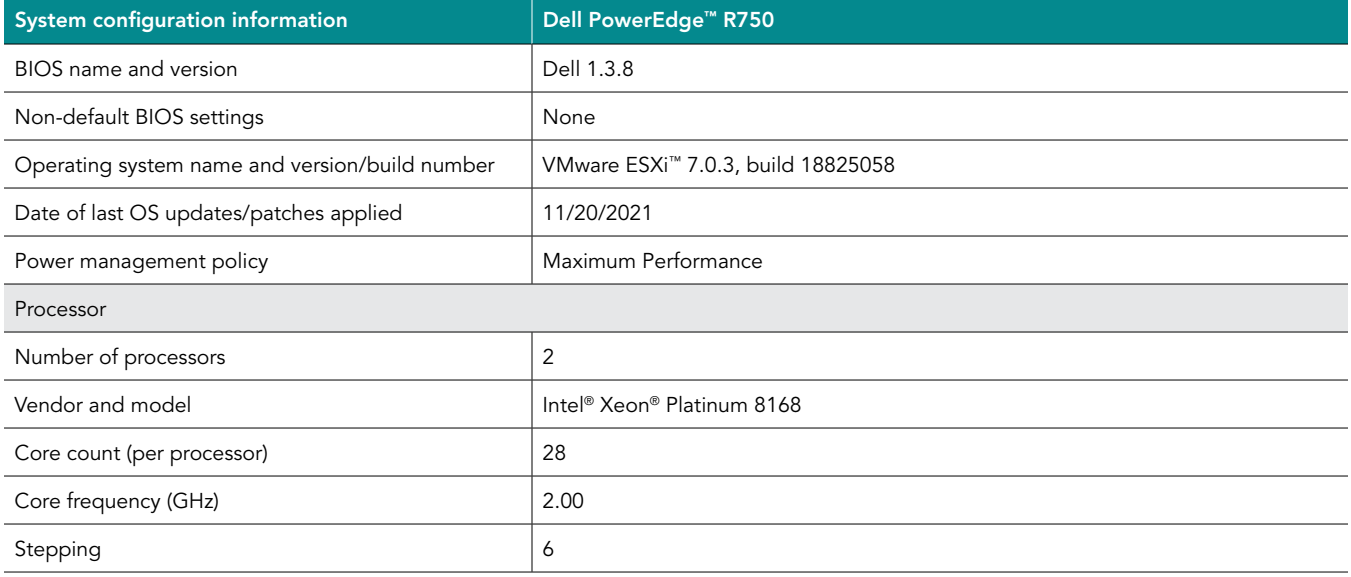

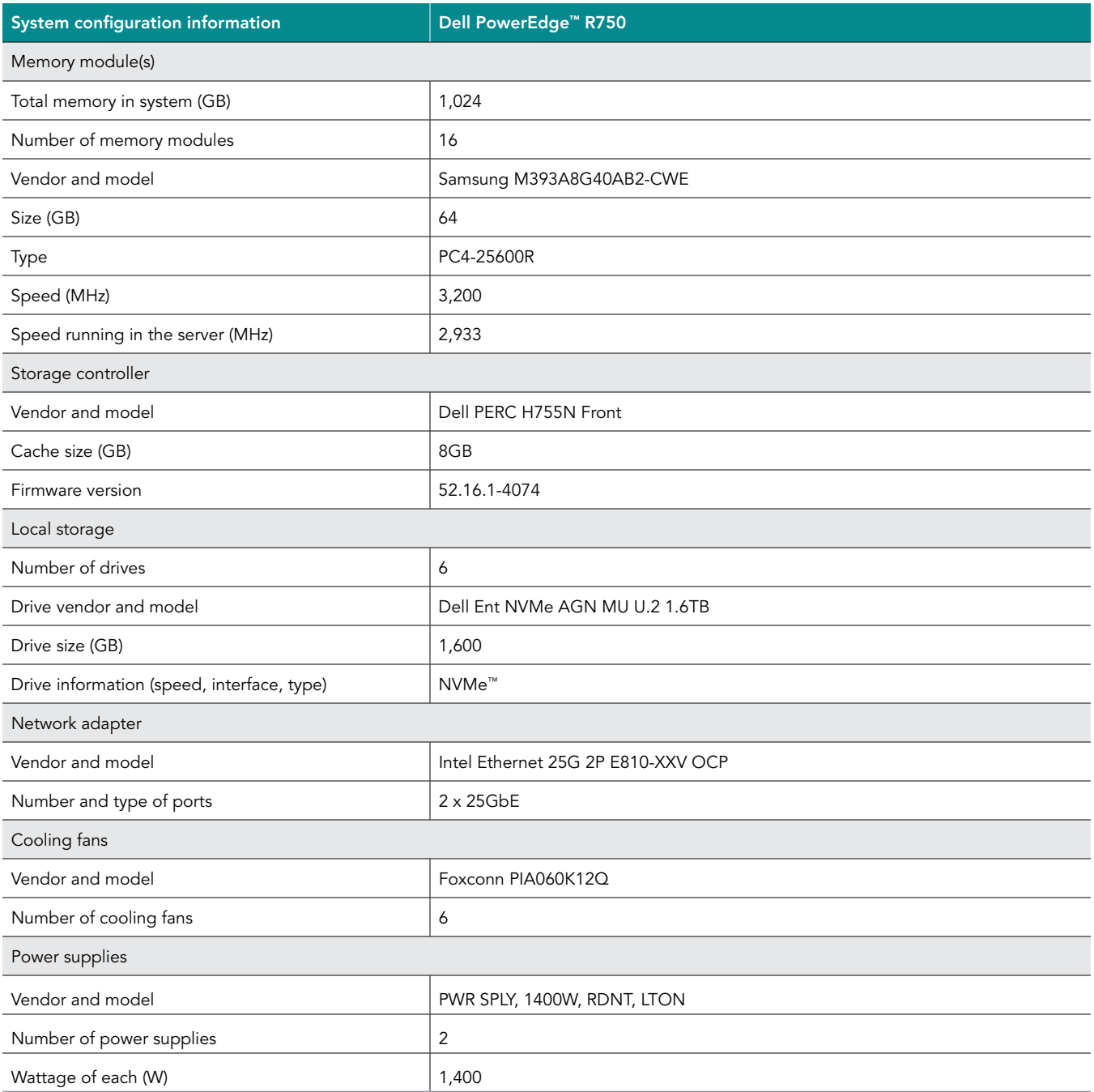

## How we tested

#### Preparing the local VMware environment

- 1. On the Dell PowerEdge R750 server, install VMware ESXi 7.0.3, build18825058.
- 2. In your environment, install VMware vCenter appliance 7.0.3, build1 8778458.
- 3. Create one small auxiliary VM to run Ubuntu 21.04.

### Installing end-user VMs in the VMware and AWS Environments

We created nine VMs on our VMware environment that Carbon Black would later add as business assets. Each VM had 2 vCPUs and 4 GB of vRAM. The VMs ran the following operating systems:

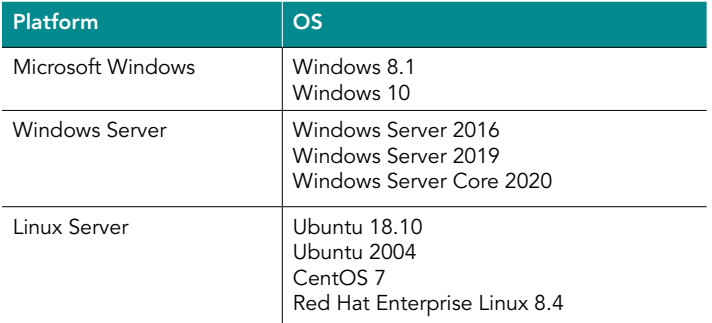

We created two Linux instances on AWS that had could access the public internet. The instances ran Amazon Linux 2 and Ubuntu 20.04.

### Creating the Kubernetes clusters in the local VMware environment

We created two Kubernetes Clusters in the local VMware environment using Tanzu Kubernetes Grid (TKG).

- 1. On the auxiliary VM, install the prerequisites for TKG v1.4.0, and install the tanzu and kubectl utilities (v1.21.2+vmware.1).
- 2. Using the mgmt-cluster.yaml file below, create the TKG management cluster:

```
tanzu management-cluster create --f ./mgmt-cluster.yaml -v 5
# MGMT template mgmt-cluster.yaml
   CLUSTER_NAME: mgmt
   CLUSTER_PLAN: dev
   INFRASTRUCTURE_PROVIDER: vsphere
   ENABLE_CEIP_PARTICIPATION: true
   ENABLE AUDIT LOGGING: true
   CLUSTER_CIDR: 100.96.0.0/11
   SERVICE_CIDR: 100.64.0.0/13
   VSPHERE_SERVER: 10.220.1.100
   VSPHERE_USERNAME: administrator@vsphere.local
   VSPHERE_PASSWORD: XXXXXXXXX!
   VSPHERE_DATACENTER: /DC
   VSPHERE_RESOURCE_POOL: /DC/host/F1
   VSPHERE_DATASTORE: /DC/datastore/capacity
   VSPHERE_FOLDER: /DC/vm/F1
   VSPHERE_NETWORK: /DC/network/VM Network
   VSPHERE_CONTROL_PLANE_ENDPOINT: 10.220.40.41
   VSPHERE<sup>SSH_AUTHORIZED_KEY: ssh-rsa AAAAB3NzaC1yc2EA ... Qk72lAS/V62cMTqXw== ptuser@deploy</sup>
   VSPHERE INSECURE: true
   DEPLOY_TKG_ON_VSPHERE7: false
   ENABLE_TKGS_ON_VSPHERE7: false
   SIZE: small
    ENABLE_MHC_CONTROL_PLANE: true
    ENABLE_MHC_WORKER_NODE: true
   MHC_UNKNOWN_STATUS_TIMEOUT: 5m
   MHC_FALSE_STATUS_TIMEOUT: 12m
   IDENTITY_MANAGEMENT_TYPE: "oidc"
   AVI_ENABLE: false
   AVI<sup>-</sup>CONTROL PLANE HA PROVIDER: false
```
3. Using the worker-cluster.yaml template file, create the two worker clusters. Name these clusters work1 and work2 and set the cluster endpoint IP address as 10.220.40.41 and 10.220.40.43.

```
tanzu cluster create -f worker-cluster.yaml -v 5
CLUSTER_NAME: work2
   VSPHERE CONTROL PLANE ENDPOINT: 10.220.40.43
   CLUSTER_PLAN: prod
    INFRASTRUCTURE_PROVIDER: vsphere
   ENABLE CEIP PARTICIPATION: true
    ENABLE_AUDIT_LOGGING: true
    CLUSTER_CIDR: 100.96.0.0/11
   SERVICE_CIDR: 100.64.0.0/13
   VSPHERE_SERVER: 10.220.1.100
   VSPHERE_USERNAME: administrator@vsphere.local
   VSPHERE_PASSWORD: Password1!
   VSPHERE_DATACENTER: /DC
   VSPHERE_RESOURCE_POOL: /DC/host/F1
   VSPHERE_DATASTORE: /DC/datastore/capacity
   VSPHERE_FOLDER: /DC/vm/F1
   VSPHERE_NETWORK: /DC/network/VM Network
   VSPHERE_SSH_AUTHORIZED_KEY: ssh-rsa AAAAB3NzaC1yc2EA … Qk72lAS/V62cMTqXw== ptuser@deploy
   VSPHERE_INSECURE: true
    DEPLOY_TKG_ON_VSPHERE7: false
    ENABLE_TKGS_ON_VSPHERE7: false
   SIZE: small
   ENABLE_MHC_CONTROL_PLANE: true
   ENABLE_MHC_WORKER_NODE: true
   MHC_UNKNOWN_STATUS_TIMEOUT: 5m
   MHC<sup>T</sup>FALSE STATUS TIMEOUT: 12m
    IDENTITY_MANAGEMENT_TYPE: "oidc"
   AVI ENABLE: false
   AVI<sup>CONTROL</sup> PLANE HA PROVIDER: false
```
#### Installing VMware Carbon Black Appliance on the local VMware environment

- 1. From the following URL, download the OVA for version 1.1 of VMware Carbon Black Workload: [https://my.vmware.com/web/vmware/downloads.](https://my.vmware.com/web/vmware/downloads)
- 2. Using the documentation at the following URL, deploy the appliance: [https://docs.vmware.com/en/VMware-Carbon-Black-Cloud-Workload/1.1/carbonblack\\_workload/GUID-DDE511BD-1D8D-41DB-B100-](https://docs.vmware.com/en/VMware-Carbon-Black-Cloud-Workload/1.1/carbonblack_workload/GUID-DDE511BD-1D8D-41DB-B100-DA408863D2B5.html) [DA408863D2B5.html](https://docs.vmware.com/en/VMware-Carbon-Black-Cloud-Workload/1.1/carbonblack_workload/GUID-DDE511BD-1D8D-41DB-B100-DA408863D2B5.html).
- 3. Using the documentation at the following URL, register the appliance with the local vCenter: [https://docs.vmware.com/en/VMware-Carbon-Black-Cloud-Workload/1.1/carbonblack\\_workload/GUID-01A26275-C9A1-4C1A-A446-](https://docs.vmware.com/en/VMware-Carbon-Black-Cloud-Workload/1.1/carbonblack_workload/GUID-01A26275-C9A1-4C1A-A446-5D9CF727C249.html) [5D9CF727C249.html](https://docs.vmware.com/en/VMware-Carbon-Black-Cloud-Workload/1.1/carbonblack_workload/GUID-01A26275-C9A1-4C1A-A446-5D9CF727C249.html)
- Using the documentation at the following URL, create an API access level from the Carbon Black Cloud console: [https://docs.vmware.com/en/VMware-Carbon-Black-Cloud-Workload/1.1/carbonblack\\_workload/GUID-9EA7512D-3841-45D4-9D12-](https://docs.vmware.com/en/VMware-Carbon-Black-Cloud-Workload/1.1/carbonblack_workload/GUID-9EA7512D-3841-45D4-9D12-E64C165373B3.html) [E64C165373B3.html.](https://docs.vmware.com/en/VMware-Carbon-Black-Cloud-Workload/1.1/carbonblack_workload/GUID-9EA7512D-3841-45D4-9D12-E64C165373B3.html)
- 5. Using the documentation at the following URL, create API access credentials from the Carbon Black Cloud console: [https://docs.vmware.com/en/VMware-Carbon-Black-Cloud-Workload/1.1/carbonblack\\_workload/GUID-5EE3C9D2-5096-49EB-9C2D-](https://docs.vmware.com/en/VMware-Carbon-Black-Cloud-Workload/1.1/carbonblack_workload/GUID-5EE3C9D2-5096-49EB-9C2D-2A6BFEE5A01B.html)[2A6BFEE5A01B.html](https://docs.vmware.com/en/VMware-Carbon-Black-Cloud-Workload/1.1/carbonblack_workload/GUID-5EE3C9D2-5096-49EB-9C2D-2A6BFEE5A01B.html)
- 6. Using the documentation at the following URL, connect the Carbon Black appliance with Carbon Black Cloud from the local vCenter: [https://docs.vmware.com/en/VMware-Carbon-Black-Cloud-Workload/1.1/carbonblack\\_workload/GUID-979BF9DD-875B-45F9-9640-](https://docs.vmware.com/en/VMware-Carbon-Black-Cloud-Workload/1.1/carbonblack_workload/GUID-979BF9DD-875B-45F9-9640-0BD6BB52A865.html) [0BD6BB52A865.html](https://docs.vmware.com/en/VMware-Carbon-Black-Cloud-Workload/1.1/carbonblack_workload/GUID-979BF9DD-875B-45F9-9640-0BD6BB52A865.html)

#### Installing VMware Carbon Black sensors on the VMware VMs and Amazon Web Services instances

- 1. To install Carbon Black sensors on the VMware VMs, first download the sensors form the Carbon Black Cloud:
	- Inventory > VM Workloads > Sensor Options > Download Sensor Kits > Download Kit (Windows 64-bit, RHEL / CentOS / Oracle Linux, and Ubuntu & Debian).
- 2. To install Carbon Black sensors for Amazon Linux 2 and Ubuntu Linux from Carbon Black Cloud, select the following menu options, and download the kit:
	- Inventory  $\rightarrow$  Endpoints  $\rightarrow$  Sensor Options  $\rightarrow$  Download Sensor Kits  $\rightarrow$  Download Kit (Amazon Linux 2 and Ubuntu & Debian).
- 3. Copy the OS-specific sensor kit to each VM and AWS instance.
- 4. We obtained the "company code" from the Carbon Black Cloud console:
	- Inventory  $\rightarrow$  Endpoints  $\rightarrow$  Sensor Options  $\rightarrow$  Company Codes
- 5. On each Linux system, perform the following steps:
	- a. To install the Linux headers for the OS, run the first command on RHEL-like systems, and run the second on the Ubuntu systems:

sudo yum install -y kernel-devel-\$(uname -r) sudo apt install linux-headers-\$(uname -r)

- b. Unpack the contents of the sensor archive:
	- tar xf cb-psc-sensor\*.tgz
- c. Run the installer with the "company code" as the sole argument:

sudo ./install.sh "company code"

6. On the Windows systems, run the following command with the "company code" as the final argument.

msiexec /q /i .\installer vista win7 win8-64-3.3.0.953.msi /L\* log.txt COMPANY CODE="company code"

#### Installing the VMware Carbon Black sensors for the Kuberbetes clusters

For each Kubernetes cluster, perform the following steps.

- 1. On the Carbon Black Cloud console, navigate to the cluster setup page:
	- Inventory  $\rightarrow$  Kubernetes  $\rightarrow$  Clusters  $\rightarrow$  Add Cluster
- 2. On the CLUSTER DETAIL page, type the name of the cluster, and click Next.
- 3. On the AUTHENTICATION page, select Generate a new API key. Enter a name for the key, and click Next.
- 4. On the SENSOR page, click Next
- 5. On the FINISH SETUP page, copy the three commands that will be used to install the Carbon Black operator, add Kubernetes secrets, and apply the cluster configuration.
- 6. Click DONE.
- 7. From the auxiliary VM, run the three commands. For example:

```
curl -s https://setup.containers.carbonblack.io/operator-v5.1.0-apply.sh | bash
```
kubectl create secret generic cbcontainers-access-token --namespace cbcontainers-dataplane \ --from literal=accessToken=XXXXXXXXX4JAW3ZWS3FVB7D/LEMVFZDKEL

kubectl apply -f https://setup.containers.carbonblack.io/cr-a30d93d9-eae0-42ae-b5e8-519d55026a28

#### Running malware on a monitored VM

- 1. On the Windows 2022 VM, disable the real-time detection of threats for Windows Defender.
- 2. On the Windows 2022 VM, download version 6.1.25 of Metasploit Framework.
- 3. On the Carbon Black dashboard, run the Metasploit installer and observe the alerts on the VM's console.
- 4. Carbon Black should prevent the installer from copying the required files and folders that contain malware, leading the installer to stall. On the VM, kill the stalled installer process.

[Read the report at https://facts.pt/WTG9n01](https://facts.pt/WTG9n01)

This project was commissioned by Dell Technologies.

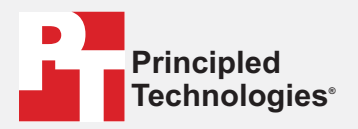

**Facts matter.®**

Principled Technologies is a registered trademark of Principled Technologies, Inc. All other product names are the trademarks of their respective owners.

#### DISCLAIMER OF WARRANTIES; LIMITATION OF LIABILITY:

Principled Technologies, Inc. has made reasonable efforts to ensure the accuracy and validity of its testing, however, Principled Technologies, Inc. specifically disclaims any warranty, expressed or implied, relating to the test results and analysis, their accuracy, completeness or quality, including any implied warranty of fitness for any particular purpose. All persons or entities relying on the results of any testing do so at their own risk, and agree that Principled Technologies, Inc., its employees and its subcontractors shall have no liability whatsoever from any claim of loss or damage on account of any alleged error or defect in any testing procedure or result.

In no event shall Principled Technologies, Inc. be liable for indirect, special, incidental, or consequential damages in connection with its testing, even if advised of the possibility of such damages. In no event shall Principled Technologies, Inc.'s liability, including for direct damages, exceed the amounts paid in connection with Principled Technologies, Inc.'s testing. Customer's sole and exclusive remedies are as set forth herein.